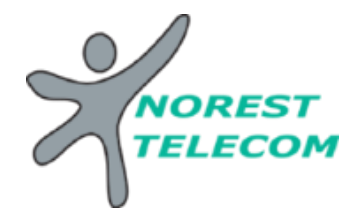

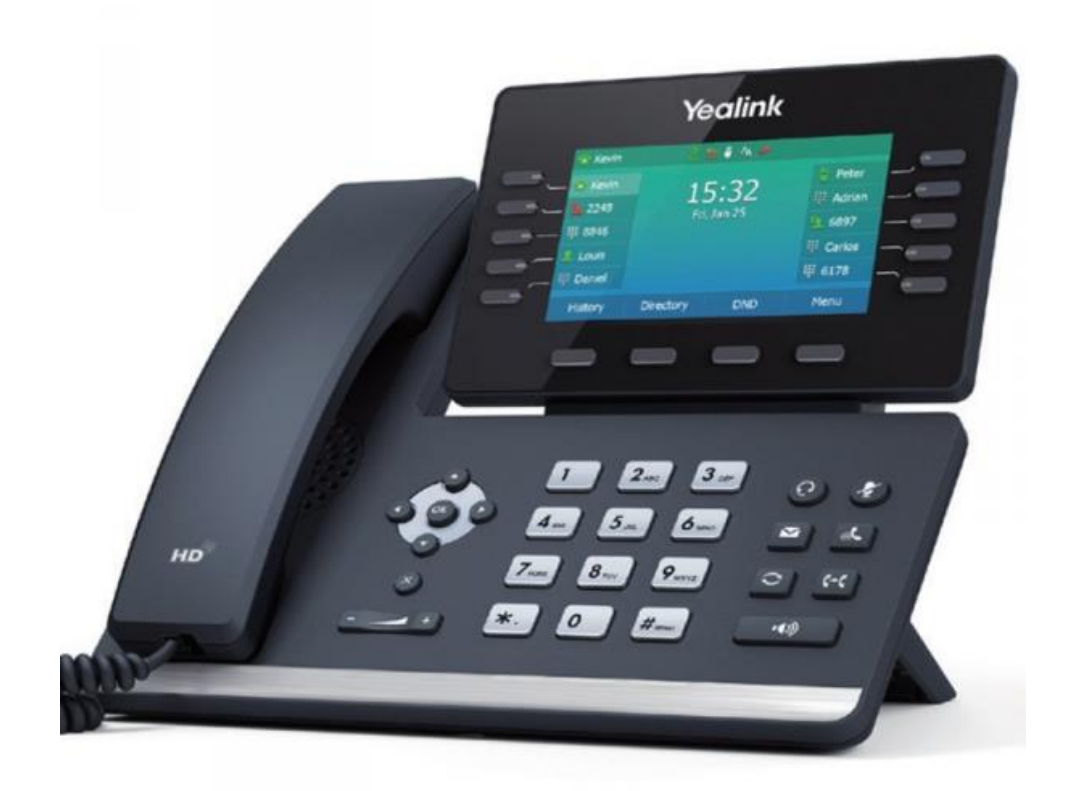

## YEALINK T54W

## **Récapitulatif**

- Écran couleur 4,3"
- Bluetooth 4.2 intégré
- Wi-Fi 2.4 G/5 G double bande intégré (802.11a/b/g/n/ac)
- Port USB 2.0
- Jusqu'à 16 comptes VoIP
- Deux ports Ethernet Gbit
- Prise en charge PoE
- Combiné HAC
- Montage mural

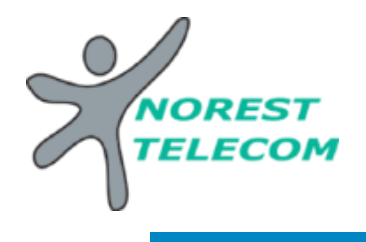

## **Touche de fonction**

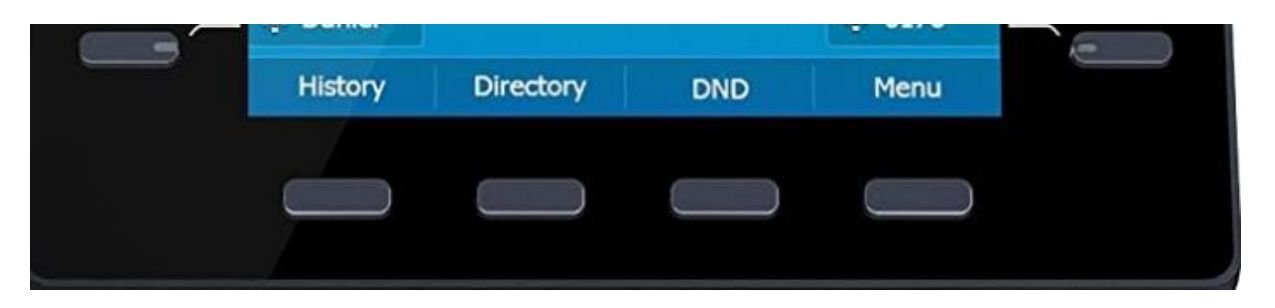

**Récent – Annuaire- Ne pas déranger - Menu**

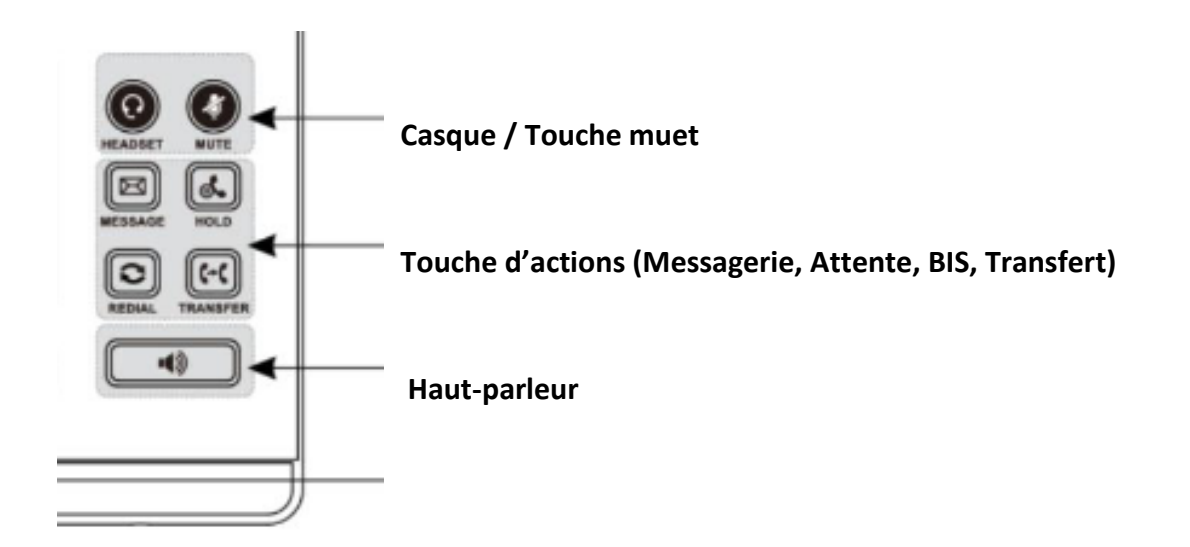

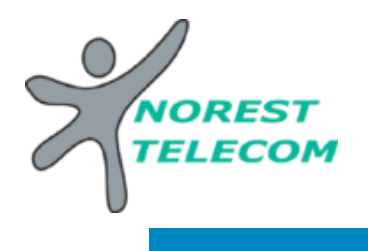

#### **GERER VOS MESSAGERIE**

- **Enregistrement du répondeur (MESSAGE REPONDEUR) depuis le poste Attention le message du répondeur par défaut est supprimé**
	- 1. Appelez le « \**318* » ou appuyez sur le bouton « *enveloppe* ».
	- 2. Tapez « 7 »
	- 3. Entrez le numéro de téléphone puis appuyer sur #
	- 4. Si on vous demande un code pin, entrez celui fournit par NOREST puis appuyez sur #
	- 5. Tapez « 3 »
	- 6. Tapez « 1 » / Tapez « 2 » si vous avez une boite VOCAL NON ENREGISTREUSE
	- 7. Tapez « 1 » / Tapez « 2 » si vous avez une boite VOCAL NON ENREGISTREUSE
	- 8. Tapez « 1 »
	- 9. Enregistrer votre message après le signal sonore et tapez « *#* » pour terminer l'enregistrement.
	- 10. Si le message vous convient, tapez « 1 » pour sauvegarder
	- 11. Vous pouvez raccrocher.

#### **Enregistrement du répondeur (MESSAGE REPONDEUR) à distance**

1. Appelez depuis n'importe qu'elle téléphone le :

**« Attention nouveau numéro 09 70 71 08 08 »** 

2. Il vous demande le numéro de la boite vocale :

Tapez le *03……..***#** (Le numéro principal)

- 3. Il vous demande le mot de passe de la Messagerie : Tapez le mot de passe que NOREST vous a fournit
- 4. Tapez « 3 »
- 5. Tapez « 1 » / Tapez « 2 » si vous avez une boite VOCAL NON ENREGISTREUSE
- 6. Tapez « 1 » / Tapez « 2 » si vous avez une boite VOCAL NON ENREGISTREUSE
- 7. Tapez « 1 »
- 8. Enregistrer votre message après le signal sonore et tapez « *#* » pour terminer l'enregistrement.
- 9. Si le message vous convient, tapez « 1 » pour sauvegarder
- 10. Vous pouvez raccrocher.

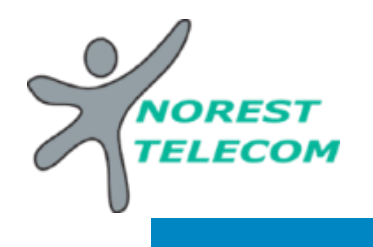

#### **Émettre un appel**

## **Émettre un appel en externe**

#### Mode combiné

Décrocher le combiné, composer le numéro de téléphone de destination, puis appuyer sur « Envoi ».

## Mode mains libres

**Appuyer** sur la touche , composer le numéro de destination et **appuyer** sur « Envoi ». Ou **composer** le numéro et **appuyer** sur « Envoi » sans décrocher le combiné.

#### **Mode casque**

1. Lorsque le casque est connecté, appuyez sur @pour activer le mode casque.

2. Entrez le numéro, puis appuyez sur la touche contextuelle «Envoi ».

## **Emettre un appel en interne**

## Numérotation classique

**Décrocher le combiné puis composer un numéro de téléphone de destination.**

Numéro court – appel interne Voir l'extension mis en place par NOREST TELECOM

## **Transfert consultatif (en interne)**

1. Appuyez sur la touche d'extension vers la personne à qui vous souhaitez transférer l'appel. L'appel est mis en attente.

2. Si la personne souhaite l'appel vous pouvez raccrocher. Si la personne ne le souhaite pas, cliquez sur la touche FIN D'APPEL, en bas à droite de l'écran

## **Transfert consultatif (en externe)**

1. Appuyez sur la touche TRANSFERT, en bas à gauche de l'écran. L'appel est mis en attente.

2. Entrer le numéro de téléphone à qui vous souhaitez transférer l'appel.

3. Si la personne souhaite l'appel vous pouvez raccrocher. Si la personne ne le souhaite pas, cliquez sur la touche FIN D'APPEL, en bas à droite de l'écran

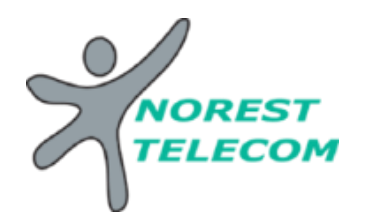

#### **Messagerie vocale**

Consulter la messagerie vocale depuis le téléphone

Si la diode de messagerie est allumé, appuyer sur la touche "Message" sur le clavier pour accéder directement aux messages vocaux (un appel vers la messagerie est initié). Ou **composer "\*318"**, un processus d'initialisation vous sera demander et puis vous pouvez accéder à votre boite vocal.

Une icône sur l'écran LCD signale également la présence de message

## **Renvoi d'appel**

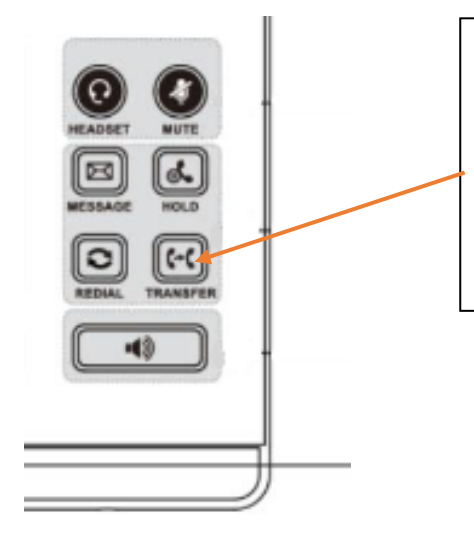

- 1. Faite un appuie long sur la touche Renvoi de l'écran
- 2. Une fenêtre va s'afficher
- 3. Dans Valeur saisissez le numéro voulu
- 4. Enregistrer
- 5. Cliquez sur la touche pour activé le Renvoi

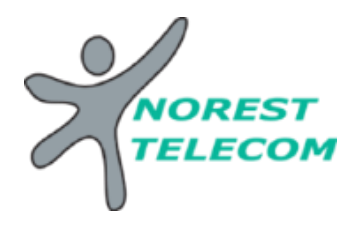

#### **MAX UC SMARTPHONE ET WINDOWS**

#### **MaX UC Windows :**

Pour télécharger MaX UC sur Windows vous devez vous rendre sur votre page Utilisateur de MetaCentrex, une fois connecter suivez les étapes.

Allez tout en bas de votre page :

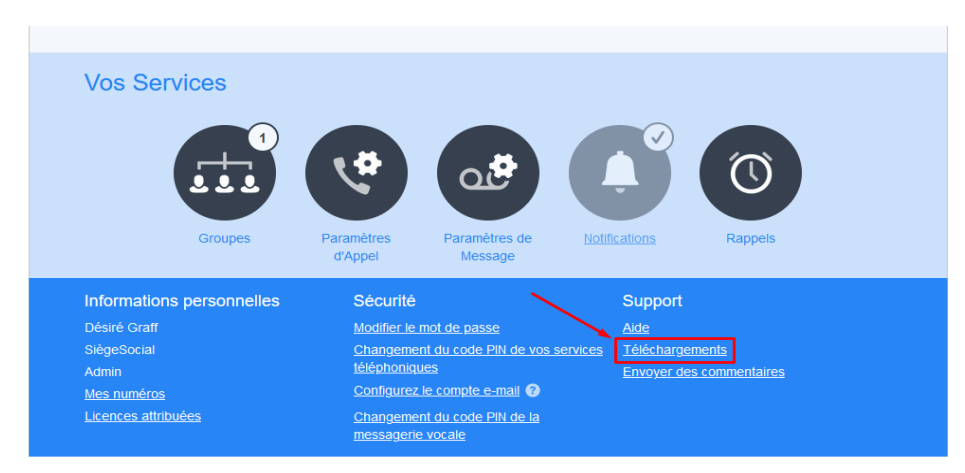

#### Cliquez sur votre ordinateur :

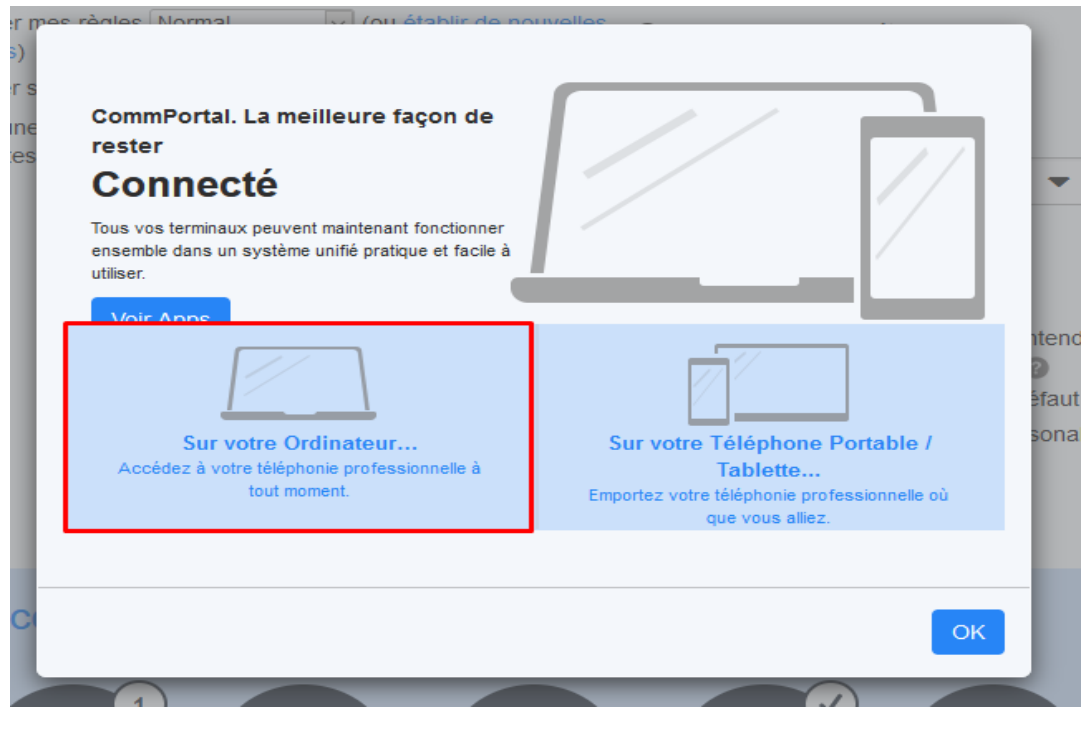

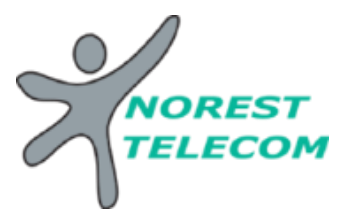

Puis dans le sommaire aller dans Max UC

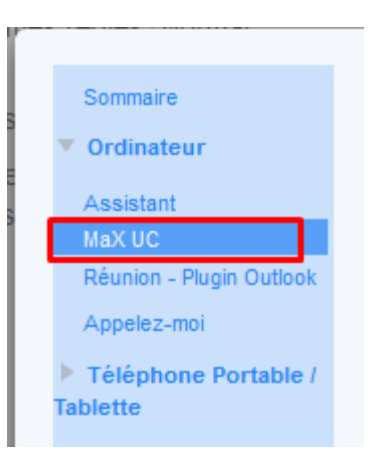

## Ensuite sur Windows 7+ :

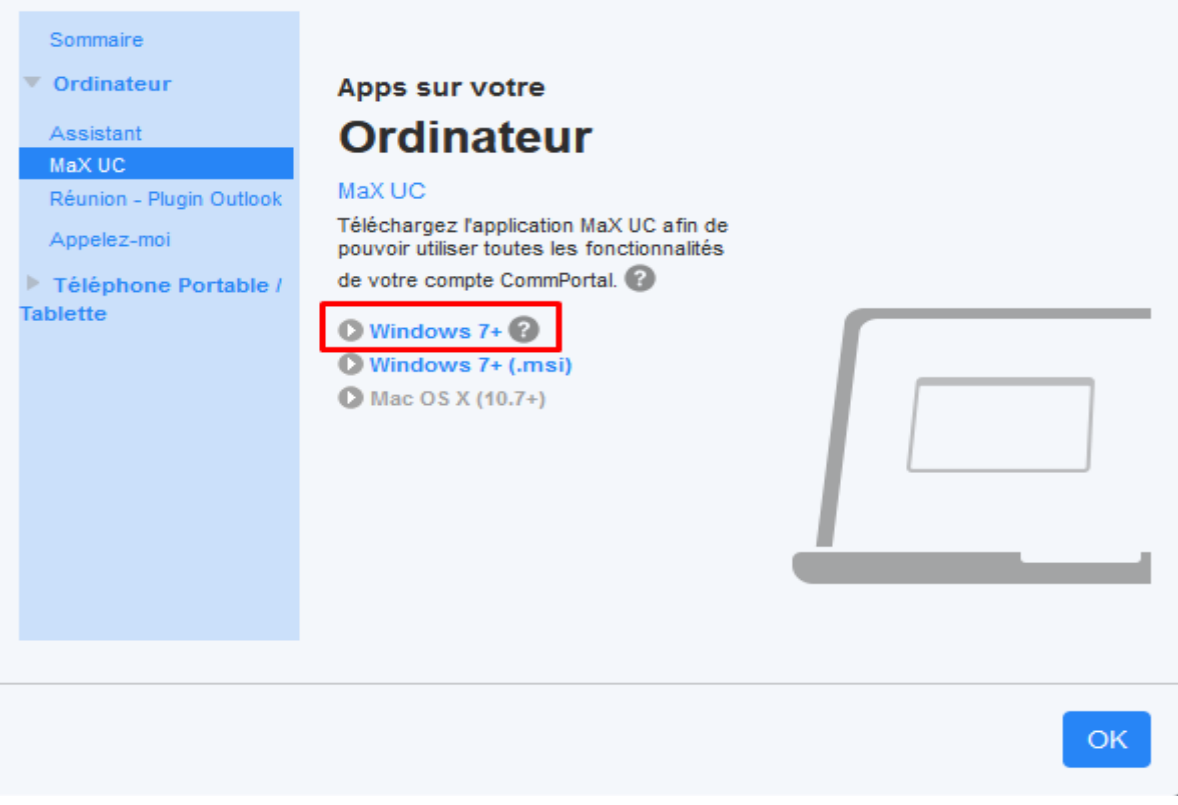

Et lancer l'installation.

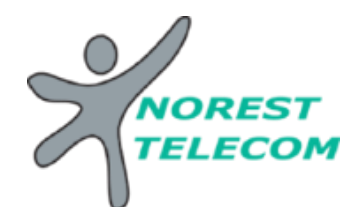

Faite suivant jusqu'à atterir ici :

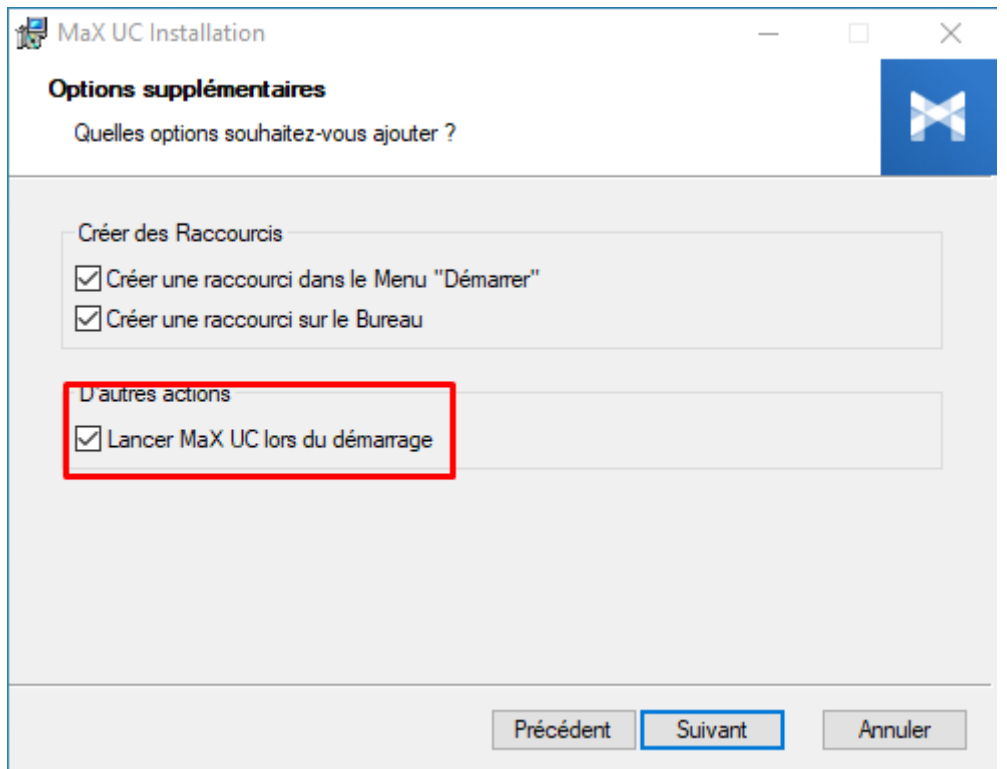

Cocher la case Lancer MaX UC lors du démarrage. Puis faite suivant et Installation.

Une fois le logiciel installé, une fenêtre va s'ouvrir faite Se connecter Manuellement.

Dans la liste déroulante choisissez MetaCentrex et Accepter.

Une fois ici saisissez les mêmes coordonnées que pour se connecter à la page Portail Utilisateur.

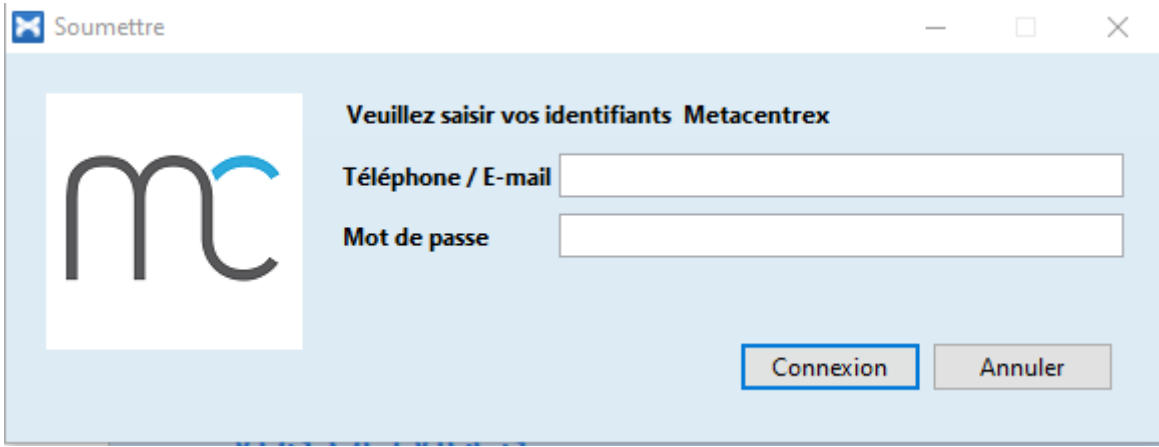

Connecter vous, lisez et acceptez les règles d'utilisation et vous voilà connecté sur MaX UC. Windows.

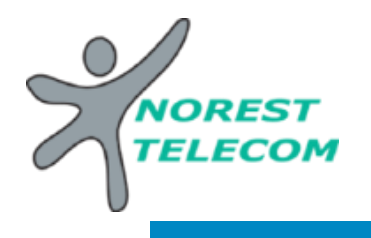

## **MAX UC SMARTPHONE**

 $Q$  $\frac{1}{2}$ 

PEGI 3 <sup>O</sup>

 $\rightarrow$ 

 $\equiv$ 

Pour télécharger MaX UC sur smartphone :

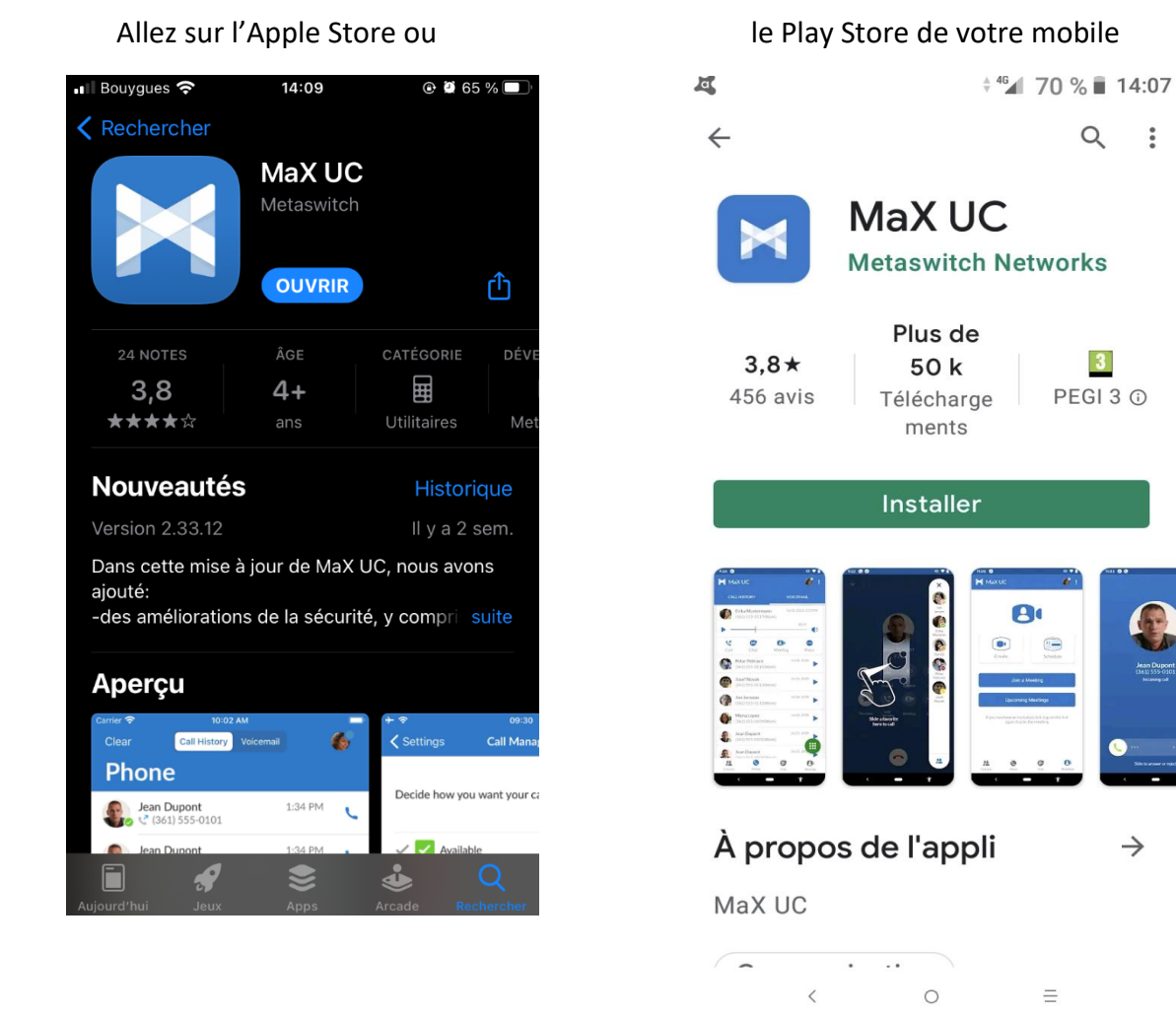

Ouvrer l'application -> Connexion -> Se connecter Manuellement

Taper MetaCentrex dans la barre de recherche, Accepter et Continuer puis entrer les mêmes identifiants que ceux utiliser pour le portail Utilisateur de MetaCentrex.

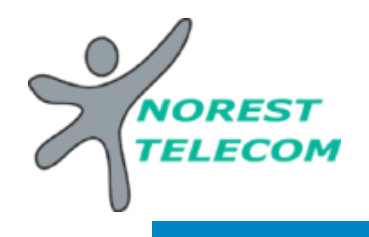

## **Utiliser MAX UC SMARTPHONE et WINDOWS**

Sur les applications, les mêmes options sont proposées, la seule différence est la disposition. On y retrouve :

- Les contacts (personnel du smartphone)
- L'historique d'appels, la messagerie vocale
- Et la messagerie instantané/Chat

Il est donc possible de lire ces messages vocaux directement sur son smartphone ou PC sans passer par la page Portail Utilisateur. On peut aussi utiliser la messagerie instantanée avec les autres numéros en internet qui aurait aussi installé l'application sur PC ou Smartphone.

Il est aussi possible de passer les appels directement via ces applications (PC ou Smartphone) sans passer par le téléphone fixe et en affichant le numéro de la société.

Vous pouvez également reprendre l'appel en cours de votre poste fixe sur votre smartphone :

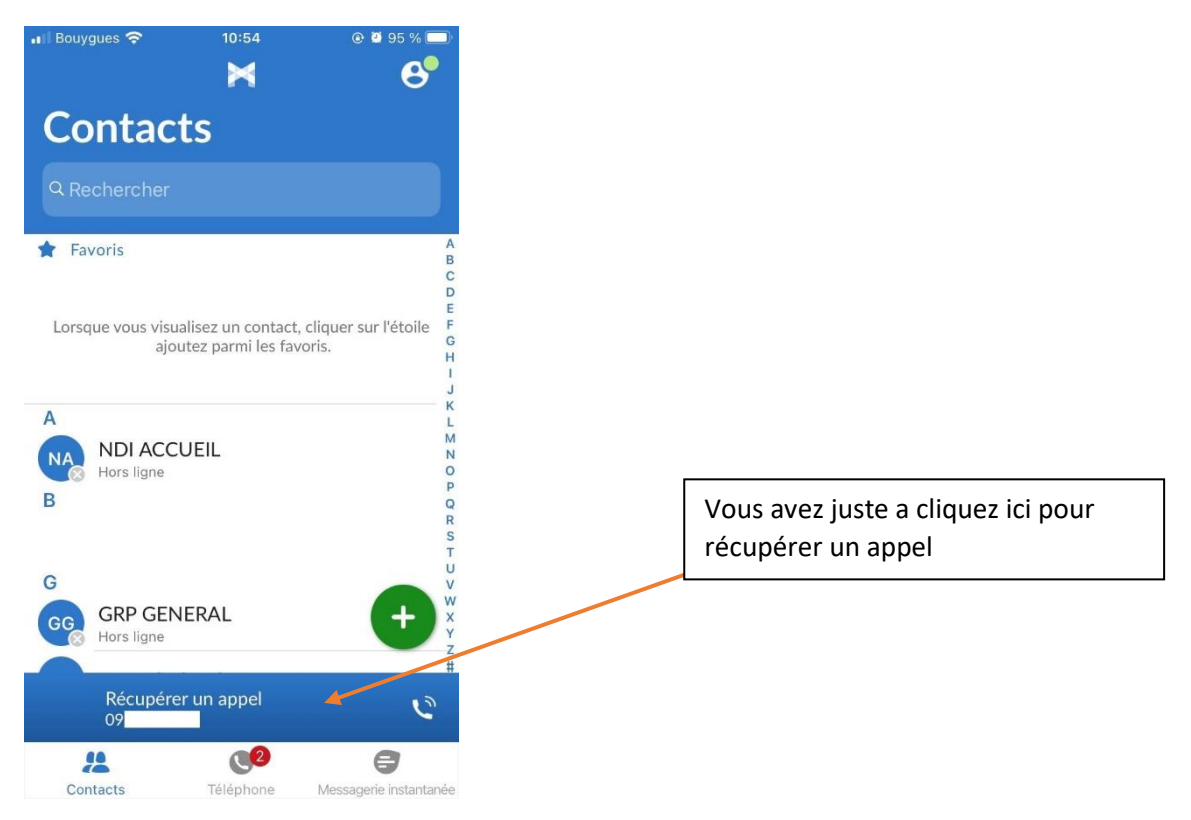

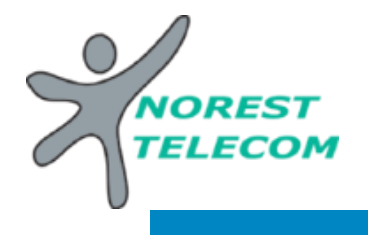

## **Utiliser le portail Utilisateur**

Accéder à la page de connexion de votre portail Utilisateur MetaCentrex avec ce lien : <https://portail.metacentrex.fr/#login.html>

Vous y trouverez une page de connexion ou il faut y renseigner, votre numéro de téléphone inscrit sur votre poste fixe (097831XXXX) et un mot de passe donner par NOREST-TELECOM.

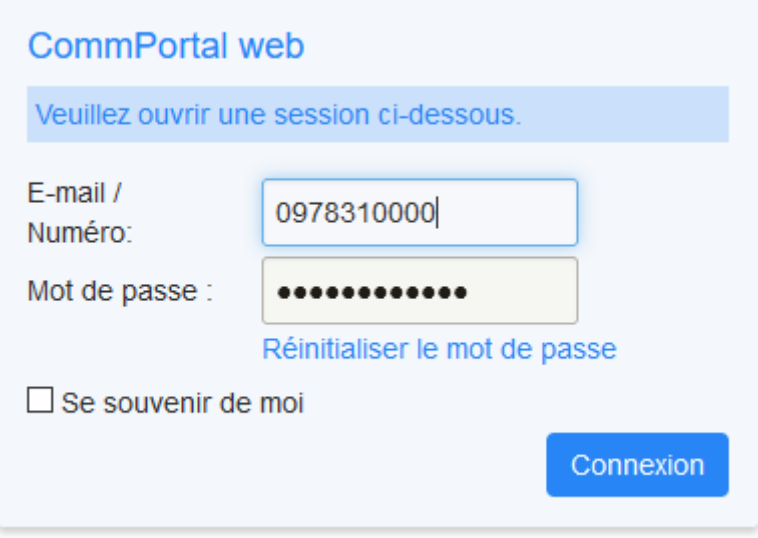

Une fois connecté, on distingue 3 onglets

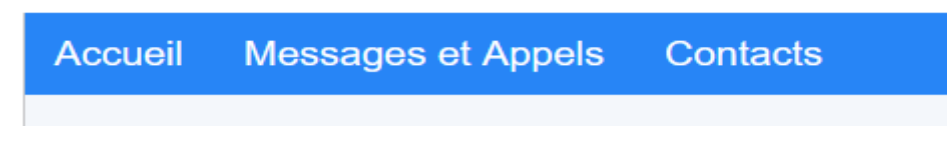

L'accueil c'est la page ou on se situe on y reviendra plus tard.

**La page Messages et Appels** sert à écouter votre boîte vocale directement sur l'ordinateur, on y voit aussi l'historique d'appel.

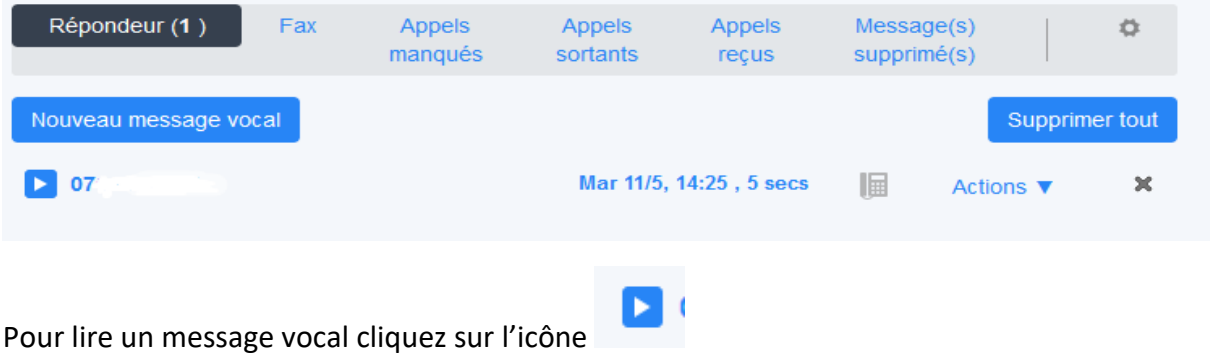

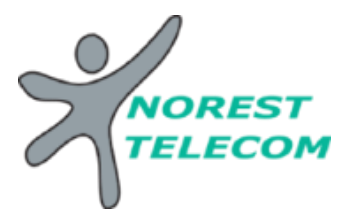

Pour effectuer une action sur ce message cliquez sur Actions, une liste va apparaitre et vous pourrez effectuer l'action que vous souhaitez.

## **Dans le menu Contacts** on va retrouver trois sous onglets qui sont :

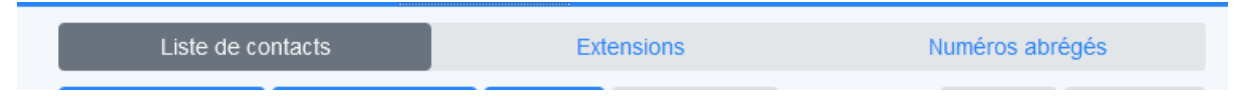

Liste de contacts : NON UTILISE

Extensions : LISTE DES NUMEROS EN INTERNE (numéros cours et numéros long)

Numéros abrégés : NON UTILISE (Répertoire propre à l'utilisateur)

**Retournons sur l'accueil**, on peut voir différente information :

Statut du téléphone :

- s'il est disponible à l'appel ou en ne pas déranger
- on peut y configurer aussi, le renvoi d'appel lors qu'on ne donne pas de réponse ou quand le téléphone est occupé.
- Paramètres Avancés : NON UTILISE

En bas de toutes ces informations on voit la partie Vos Services : constituer de six icônes.

- L'onglet Groupes : permet de voir dans qu'elle groupe notre téléphone appartient.
- Les paramètres d'appel : NON UTILISE
- Les paramètres de Message : NON UTILISE
- Les Notifications : NON UTILISE
- Et les Rappels : NON UTILISE

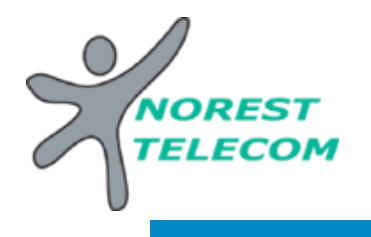

**Activer/Désactiver la plage Horaire Automatique**

#### **Sur la page navigateur WEB :**

Pour enlever la plage auto afin de faire sonner uniquement votre téléphone

Sur la page Utilisateur du compte Principal se trouve différente options :

## **Portail Utilisateur**

# MetaCentrex

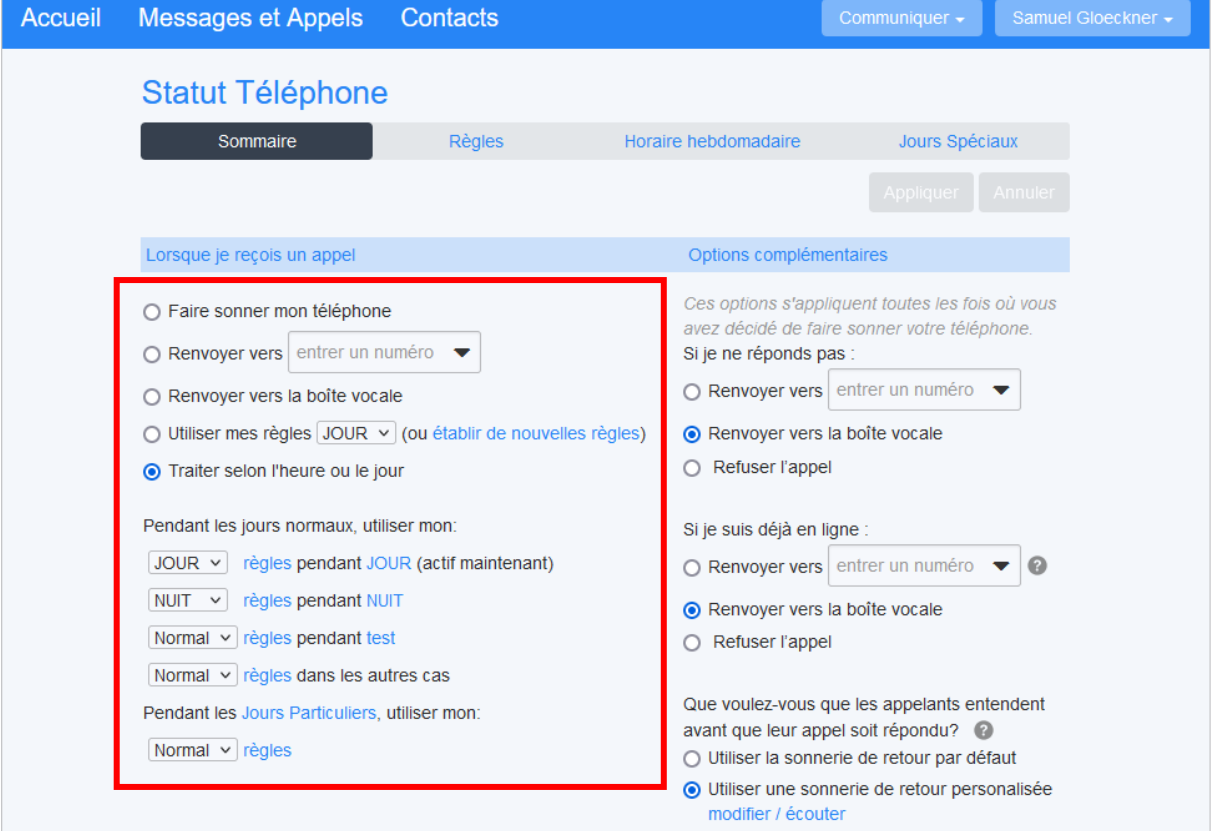

- Faire sonner mon téléphone
- Renvoyer vers : Sert à faire un renvoie vers un autre numéro (06, 07, 09, 03)
- Renvoyer vers la boîte vocale
- Utiliser mes règles : Sert à utiliser une règle prédéfinie par NOREST
- Traiter selon l'heure ou le jour : Mettre la plage horaire automatique

Attention quand vous cochez « Traiter selon l'heure ou le jour » ne modifier rien au risque de ne plus avoir de plage auto qui fonctionne normalement, pareil dans l'onglet Règles.

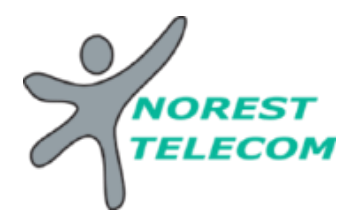

## **Sur l'application smartphone :**

Pour l'application mobile le fonctionnement est le même, en vous connectant avec les identifiants du poste standard. Il faut juste suivre ce chemin d'accès pour aller sur la page :

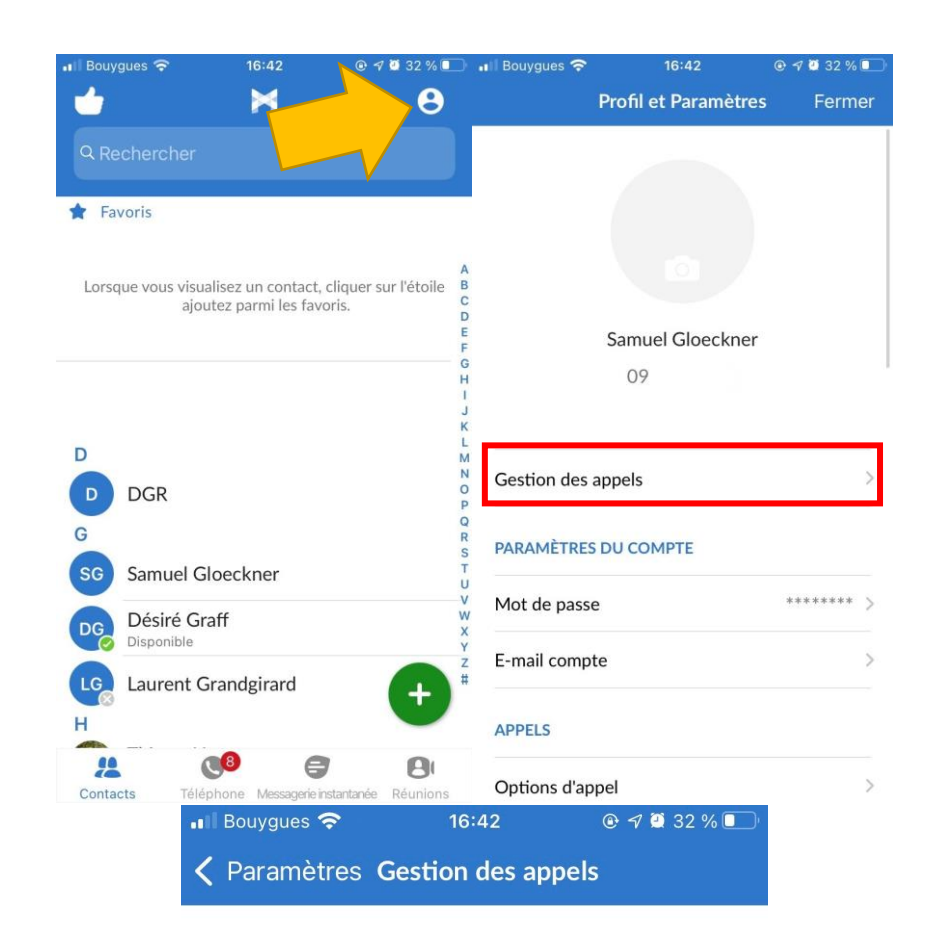

Décider comment vous voulez que vos appels soient gérés:

Envoyer tous les appels à la messagerie vocale

Faire sonner votre téléphone

**JOUR** 

**NUIT** 

Normal

Règle dynamique selon l'horaire

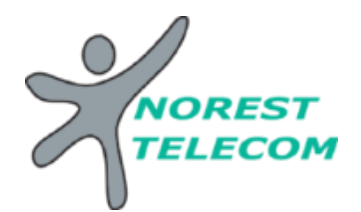

## Annexe des règles :

- JOUR : Fait sonner une file d'appel
- NUIT : Tout les appels seront envoyés sur répondeur
- Règle dynamique selon l'horaire : Plage horaire automatique

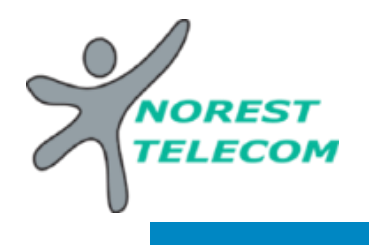

#### **Transférer un appel via l'application**

Lorsque vous êtes en appel avec l'application MaxUC :

- Appuyer sur Ajouter/Transférer (Le client est automatiquement mis en attente)
- Cliquez sur le contact à qui vous voulez transférer l'appel

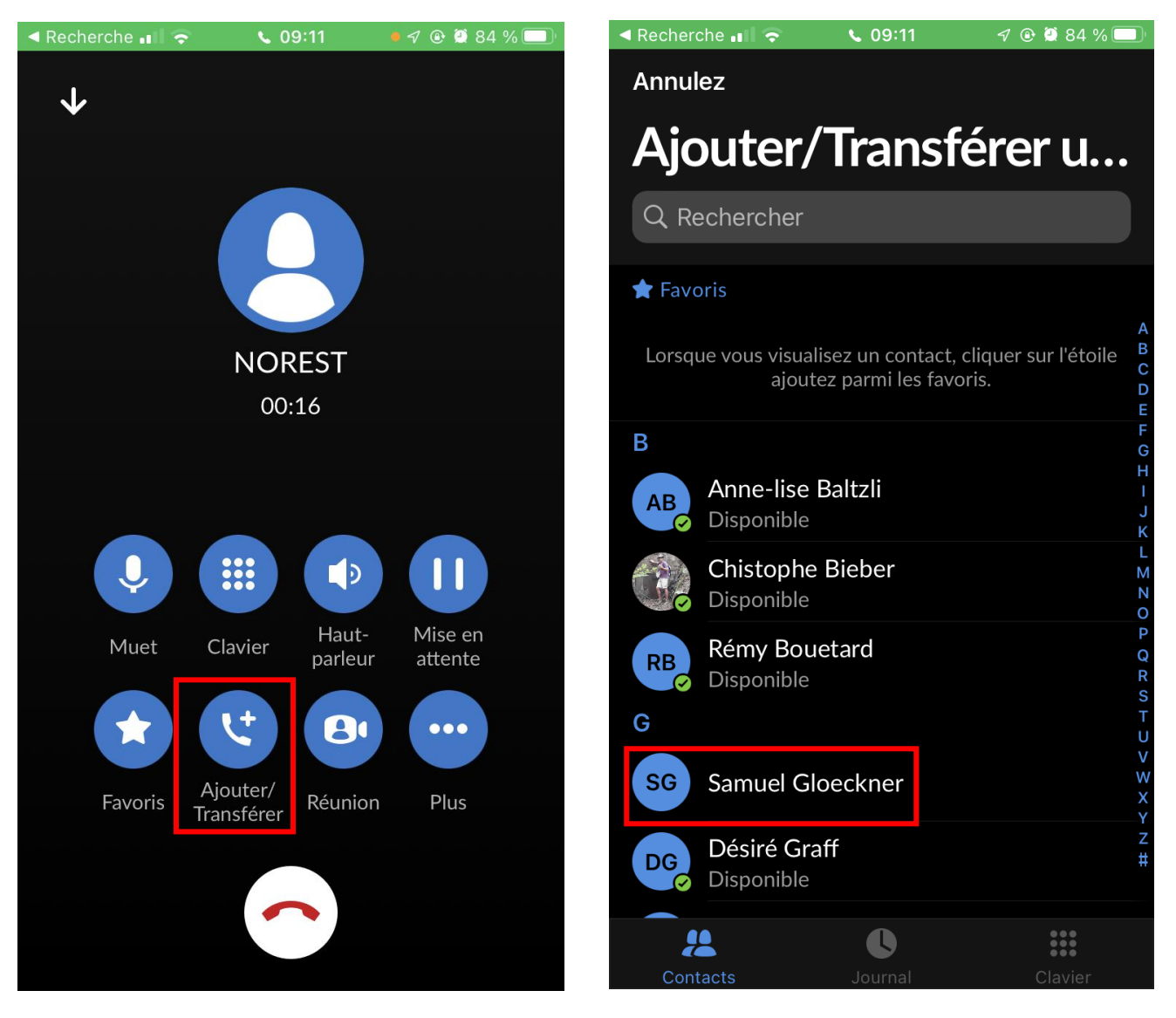

- Cliquez sur son numéro d'extension ou du numéro 09
- Si la personne vous répond et qu'elle accepte l'appelle appuyer sur la case transférer
- Sinon raccrocher avec cette personne
- Confirmer le transfert en cliquant sur le nom ou numéro de l'appelant

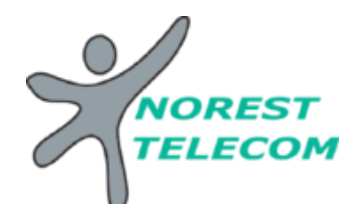

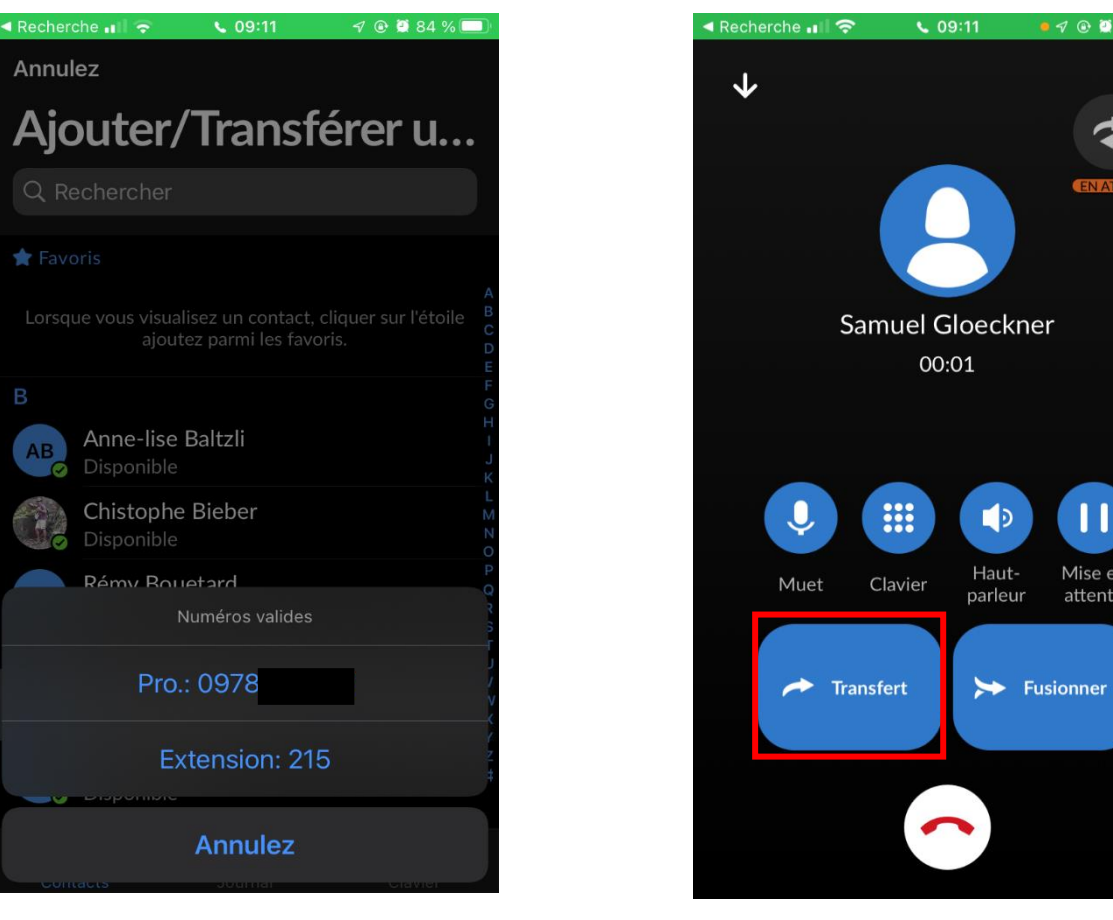

 $\bullet \varphi \odot \bullet 84 \%$ 

 $\mathbf{H}$ 

Mise en<br>attente

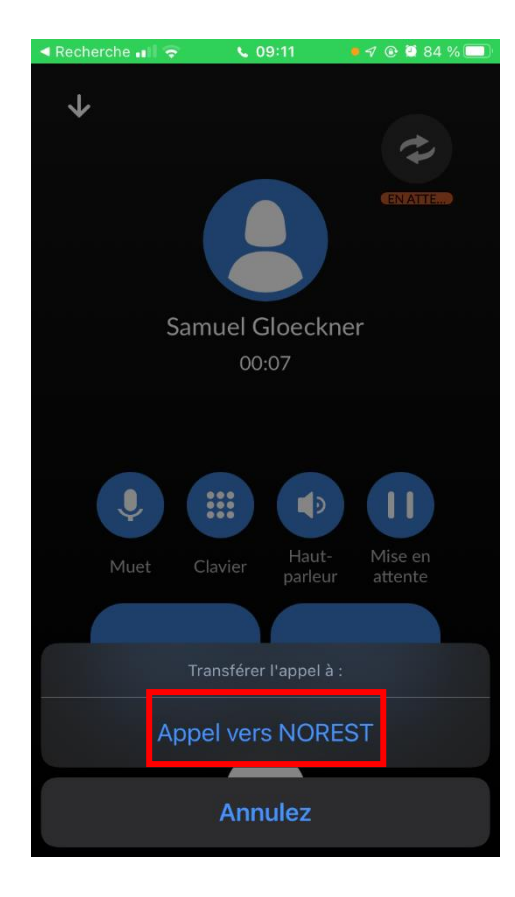

Siège social : 25, rue de la gare 67690 Hatten Tél. : 0820 426 126 Fax : 0820 426 127 S.A.S au capital de 100 000€ - SIRET 488 844 382